# **1. GESTION DU SYSTEME ET DU RESEAU**

## **1.1 USAGE DU SYSTEME**

Tout utilisateur doit avoir un nom d'utilisateur et un mot de passe pour pouvoir accéder au système. Avant de démarrer le système, l'utilisateur doit à la fois remplir un formulaire et soumettre son travail au gestionnaire du système (se référer à la fig1.1. Et c'est en fonction de ce formulaire que le gestionnaire doit procéder à l'établissement du cadre de travail de l'utilisateur.

Le formulaire indique aussi le but escompté par rapport au travail, de même que l'espace du disque et les termes de référence.

### **1.2 RESEAU**

Le système de Gestion de l'Information des Infrastructures suppose l'existence d'un système de réseau local interne qui puisse relier le SIG à un ordinateur PC, une imprimante laser monochrome, une imprimante couleur, une table traçante couleur et d'autres équipements de réseau. Il existe aussi une possibilité d'augmenter la capacité et de faire la connexion entre un ensemble de quatre ordinateurs équipés d'une plaque externe de réseau et d'un câble de réseau. Dans ce cas, l'utilisateur doit se référer à la fig1.1 pour remplir le formulaire

Le reseau offre les avantages suivants :

- La gestion des fichiers entre différents ordinateurs,
- Le transfert des données qui ne nécessitent pas l'usage de matériel de support (exemple : disquette)
- La possibilité d'un usage commun du même fichier par différents utilisateurs, sur chaque ordinateur.
- La possibilité d'un usage commun d'une imprimante, un traceur, un répertoire  $etc.$ ...
- La possibilité d'extension dans le système de réseau le plus étendu

### **1.3 MISE EN SERVICE DU RESEAU**

Il est plus facile de démarrer un logiciel en cliquant deux fois et directement sur l'application ou sur

l'explorateur. L'utilisateur doit inscrire son nom d'utilisateur et le mot passe afin d'accéder au système.

et il faudra sélectionner une imprimante de réseau.

Fig1.1 Exemple de formulaire

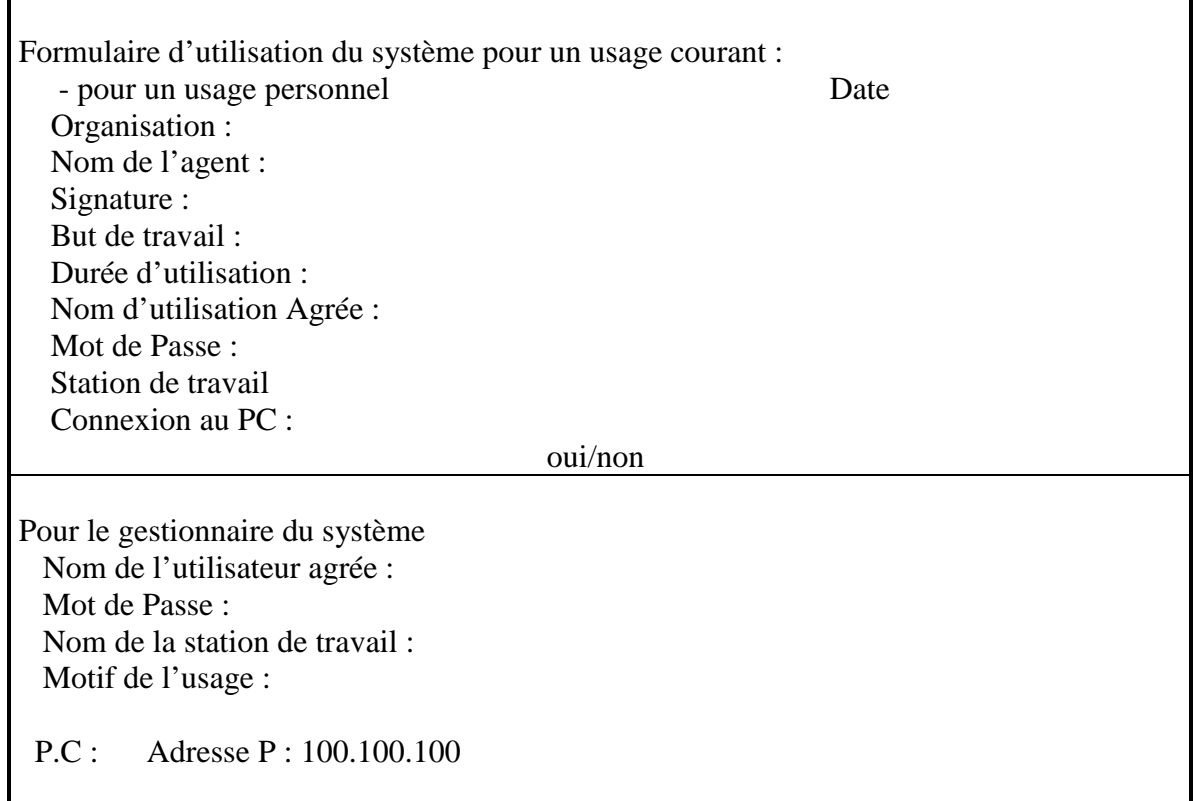

# **2 SYSTEME DE GESTION DE L'INFORMATION SUR LES INFRASTRUCTURES (SGII)**

Le SGII est composé d'un ordinateur et de périphériques qui sont reliés au réseau. Un ordinateur doté d'une plaque à réseau peut facilement être relié au SGII. Le tableau 2.1 et la figure 2.1 donnent une indication du système de configuration ( mise en place ) du SGII

| Equipement                  | Spécificité de l'équipement                                       | Nombre         |  |
|-----------------------------|-------------------------------------------------------------------|----------------|--|
| Ordinateur PC               | DELL Station de travailPrécision 610                              |                |  |
|                             | Intel PENTIUM III, 550Mhz, 512Mb RAM, 512Kb                       |                |  |
|                             | Mémoire brute (cash)                                              |                |  |
|                             | 36 Gb HDD, CD-ROM (IDE) 10/100 Base T, clavier,                   |                |  |
|                             | souris etc.                                                       |                |  |
|                             | <b>DELL DMA</b> outils                                            | 1              |  |
|                             | Logiciel Norton Antivirus<br>2000<br>$6.0^{\circ}$<br>serveur     | $\overline{1}$ |  |
|                             | (symantec corp)                                                   |                |  |
| Ecran                       | DELL Ecran 21 pouces                                              | 1              |  |
| Zip (compresseur)           | Lecteur Zip 250 (ATPI)                                            | $\mathbf{1}$   |  |
| $\overline{\text{CD-R/RW}}$ | Graveur Sony 4/2/24 CD/RW/                                        |                |  |
| Tableau SCSI                | <b>ADAPTEX</b> accéléré SCSI-2                                    | $\mathbf{1}$   |  |
|                             | <b>SCSI</b> terminal                                              | $\mathbf{1}$   |  |
|                             | Câble SCSI longueur 1m                                            | $\overline{2}$ |  |
| Table traçante              | HP Design Jet 750C plus                                           |                |  |
|                             | Mémoire additionnelle de 32MB                                     | $\mathbf{1}$   |  |
|                             | (EDO, SIMM kit (1x32MB)                                           |                |  |
| Table à numériser           | Table de dessin CALCOMP III, Format A0, avec                      |                |  |
|                             | Curseur 16 boutons, sac à outils (Model 34480-H2)                 |                |  |
|                             | <b>Support Pied</b>                                               | $\mathbf{1}$   |  |
| <b>Scanner Couleur</b>      | CALCOMP SCANPLUS III S3510C<br>Couleur,<br>format A0 (Model 510C) | $\mathbf{1}$   |  |
|                             | Support                                                           | $\mathbf{1}$   |  |
| Imprimante                  | HP Laserjet 5000N Laser monochrome (N/B) format<br>A3/A4          | $\mathbf{1}$   |  |
|                             | HP deskjet1120c, Couleur à jet d'encre formatA3/A4                | $\mathbf{1}$   |  |
|                             | HP JetDirect 300X Serveur Imprimante 10/100TX                     | $\mathbf{1}$   |  |
| Réseau                      | -Ethernet Serveur(Hub) à 8 Ports                                  |                |  |
|                             | Câble Réseau, 10Base-T                                            | $\overline{4}$ |  |
| Onduleur (UPS)              | $\overline{2}$<br>MGE Pulsar ES8+, 750VA                          |                |  |

Tableau 2.1 Liste des éléments du système de configuration de la DTGC

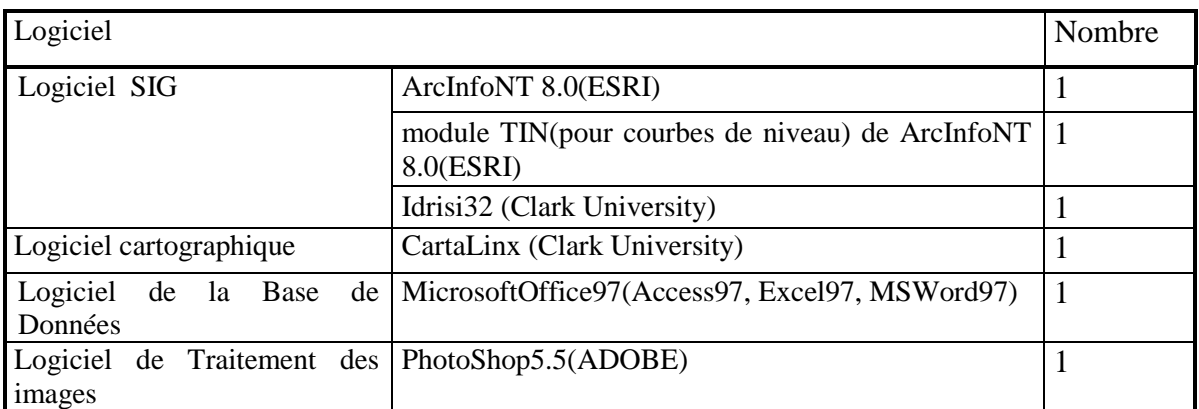

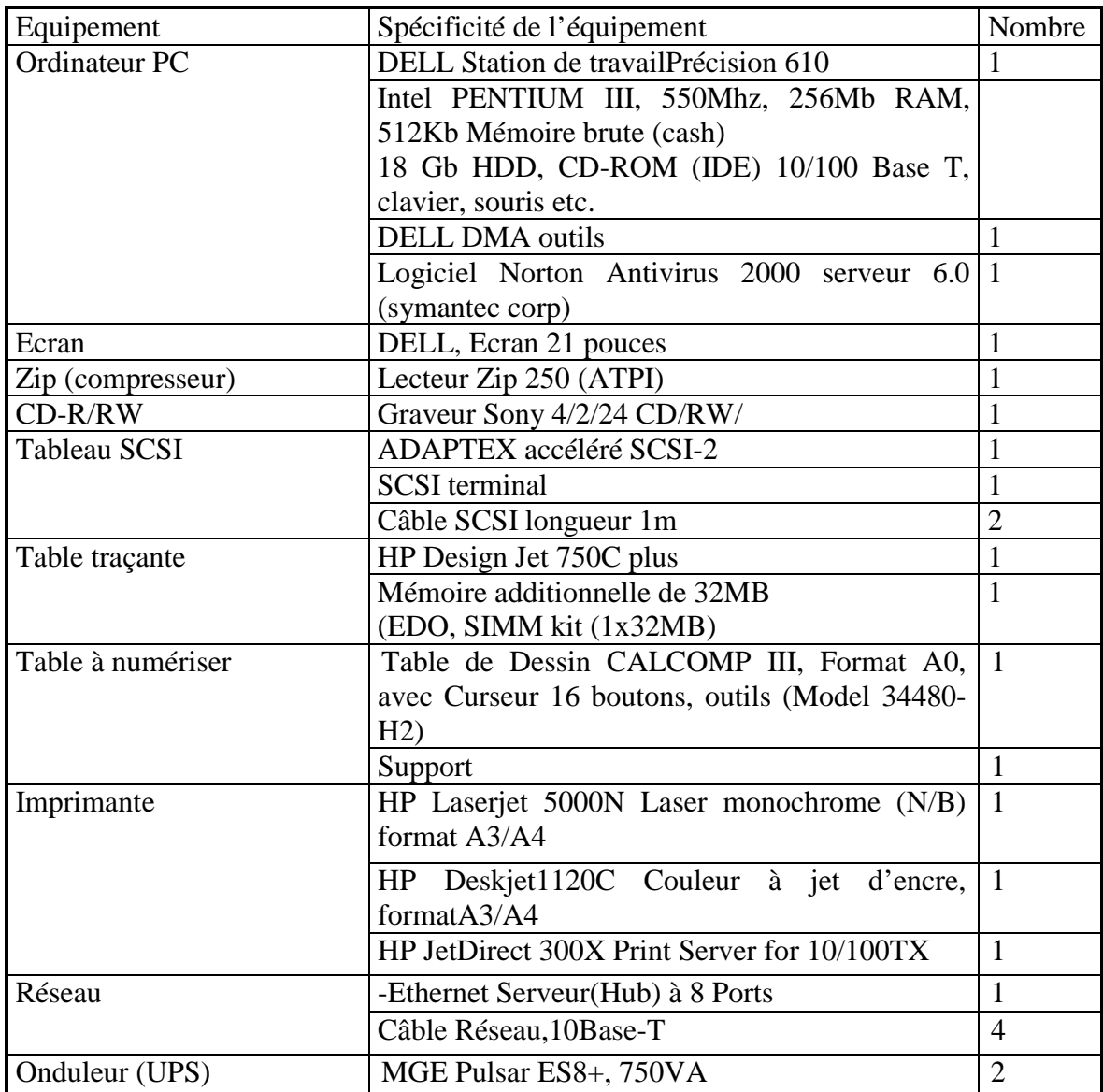

Tableau 2.2 Liste des éléments du système de configuration pour la DUA

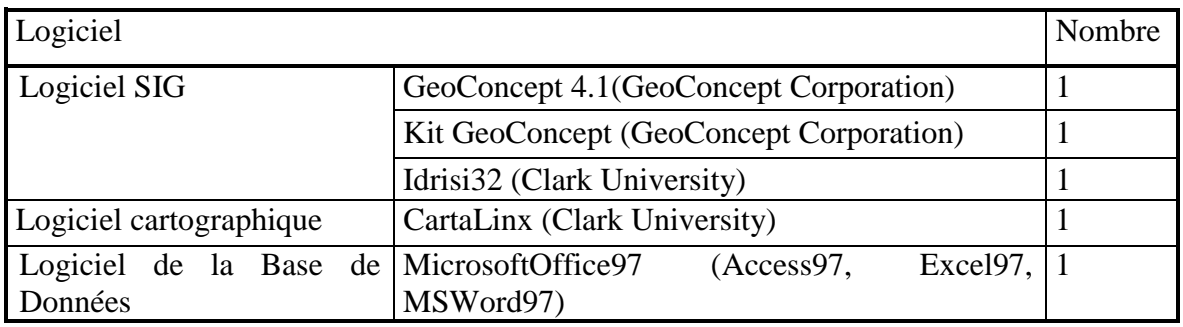

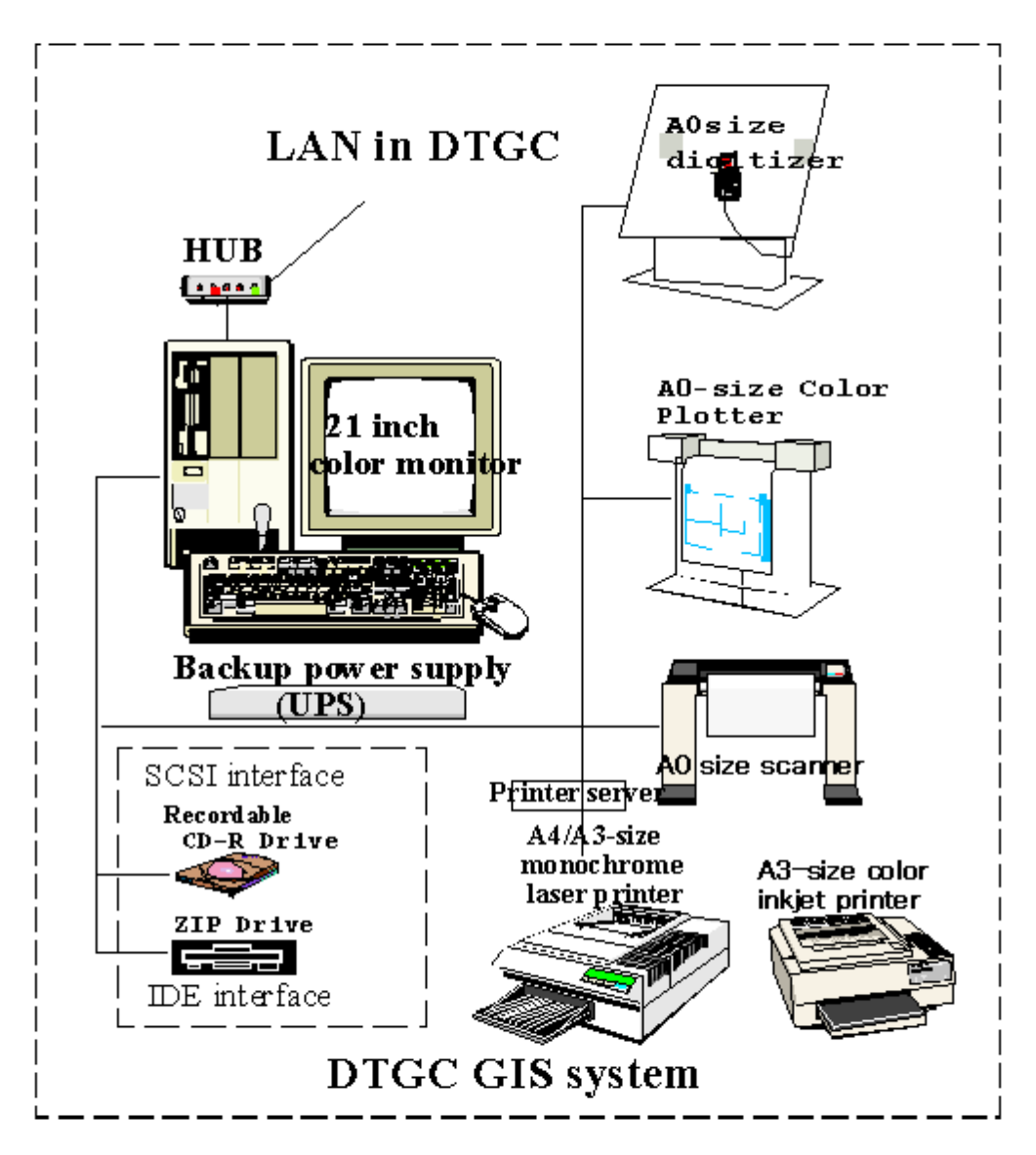

GIS System Configuration of Social Infrastructure Information Management System in DTGC

Figure 2.1 Système de configuration du SIG de la DTGC

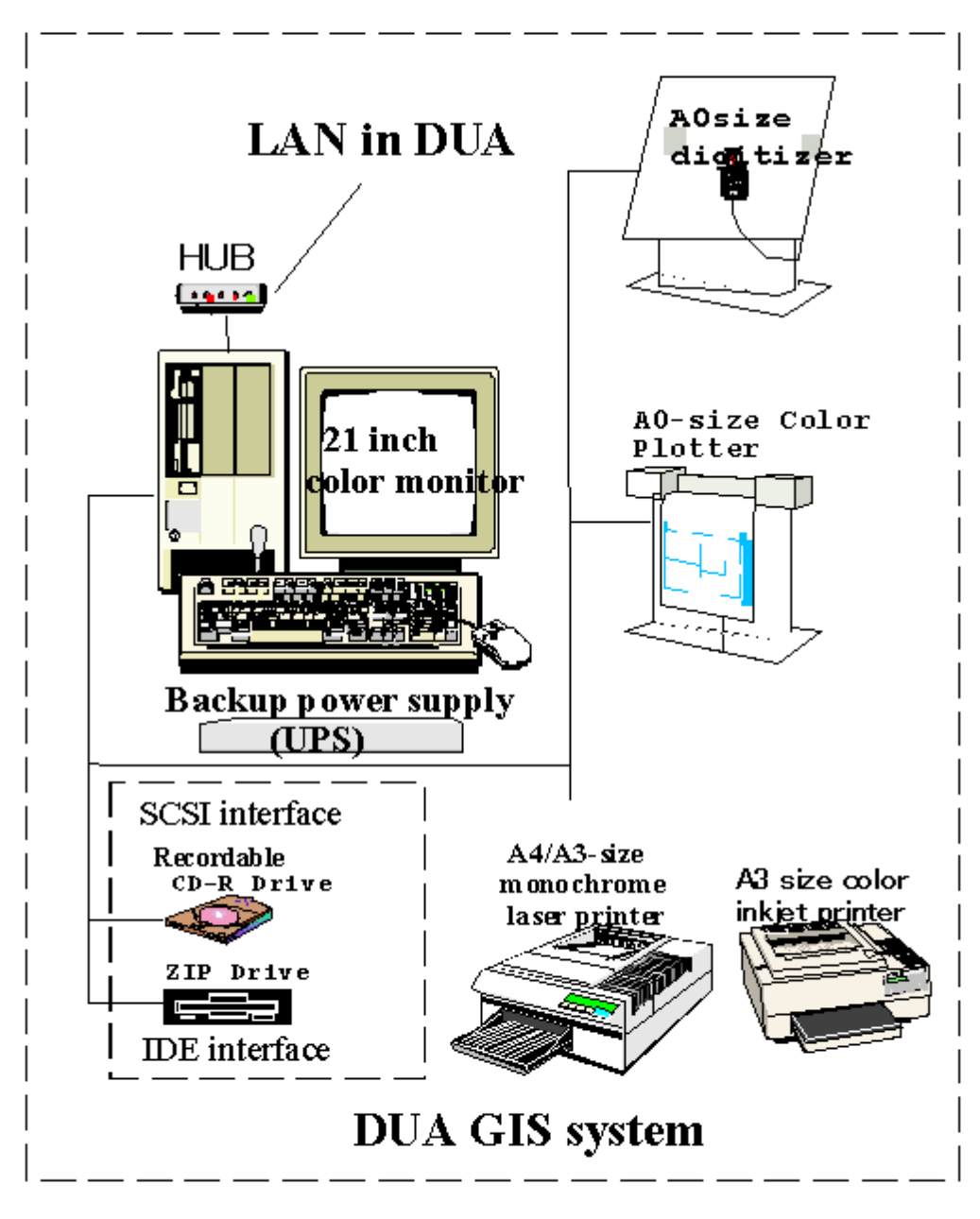

GIS System Configuration of Social Infrastructure Information Management System in DUE

Figure 2.2 Système de configuration du SIG à la DUA

## **3. GESTION DU SYSTME ET DU RESEAU du SGII**

### **3.1 Contrôle des utilisateurs et de la Sécurité**

Les Utilisateurs sont classés en trois catégories :

- 1) Gestionnaire du système
- 2) Personnel du SIG
- 3) Utilisateur-hôte
- 4) Utilisateur-invité

L'utilisateur et la sécurité répondent au même critère. Le gestionnaire exige aux utilisateurs d'avoir un nom d'utilisateur, un mot de passe, et un domaine de compétence dans la manipulation du système. C'est ainsi qu'il peut protéger le système contre toute altération délibérée ou accidentelle et le titre du projet fait figure de nom d'utilisateur

| Utilisateur       | Nom d'utilisateur          | Contrôle des utilisateurs et des thèmes                                                                        |  |
|-------------------|----------------------------|----------------------------------------------------------------------------------------------------|--|
| Administrateur    | Administrateur             | Gestion du système et des logiciels.<br>Gestion des Equipements, du réseau,<br>des<br>données et la formation. |  |
| Agent             | Nom de l'Agent             | Gestion des données confier à l'agent                                                                          |  |
| Autre utilisateur | Nom d'utilisateur<br>Autre | Usage limité                                                                                                   |  |
| Utilisateur       |                            | Usage limité                                                                                                   |  |
| Hôte              | Nom d'hôte                 |                                                                                                    |  |

Tableau 3.1 Contrôle des utilisateurs et des Thèmes

Les utilisateurs sont enregistrés à l'aide d'un système du module de gestion de Windows NT basé sur les informations confiées à l'agent : le nom d'utilisateur, le mot de passe, quelques options d'usage du système et le groupe d'utilisateurs.

Les utilisateurs du système doivent être prioritaires lors de l'enregistrement.

- 1) Les utilisateurs doivent introduire leur mot de passe au début de chaque usage.
- 2) Le mot de passe doit rester le même
- 3) Les termes de validité ne doivent pas être limités si un terme de validité est fixé, l'utilisateur ne peut plus utiliser le système en cas d'expiration, compte tenu du domaine de compétence de cet utilisateur. Le nom d'utilisateur, le mot de passe et ses options et le module de gestion du groupe d'utilisateurs, constituent les points les plus importants. Le gestionnaire du système doit préparer et mettre à la disposition de chaque utilisateur un répertoire de travail.

### **3.2 Installation et Gestion du Réseau**.

Le SGII permet au réseau interne de faire la liaison entre l'ordinateur, l'imprimante monochrome Laser, l'imprimante couleur, la table traçante couleur et les autres équipements du réseau.

Les tableaux 3.2.1 et 3.2.2 et à la figure 3.2.1.donnent une indication sur les éléments liste et la configuration du système

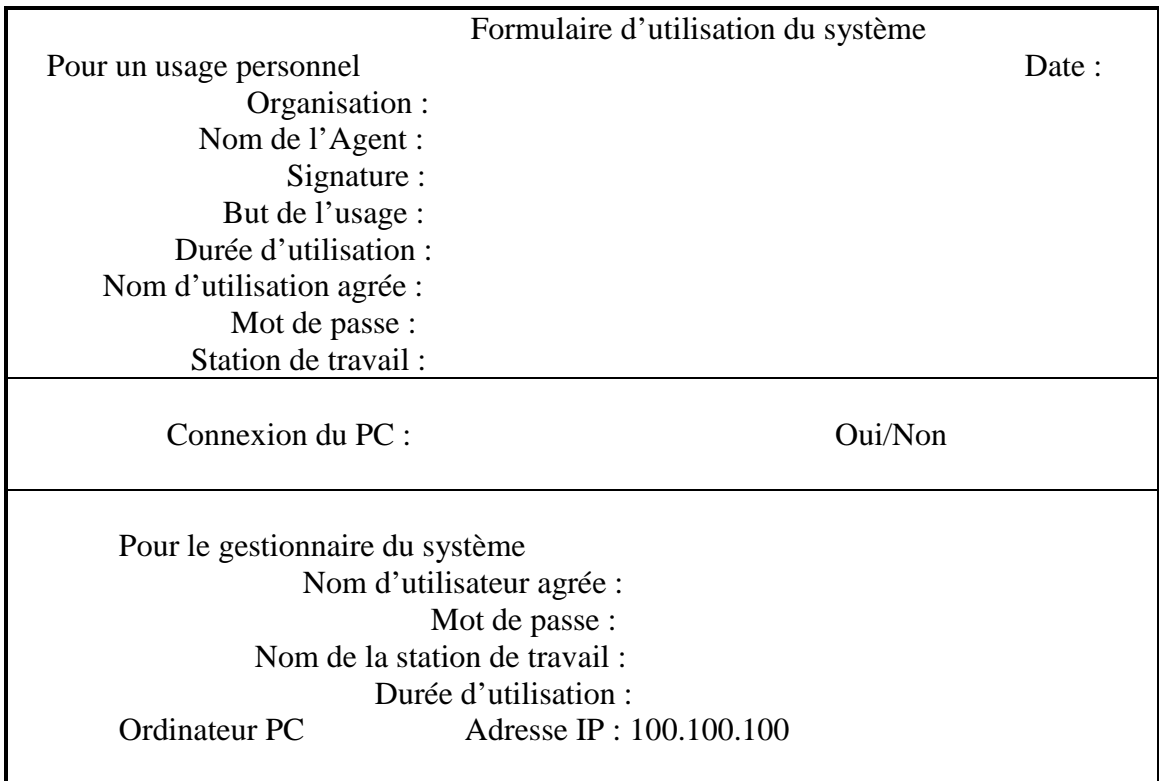

#### Tableau 3.1 Exemple de formulaire du système

Tableau 3.2.1 Liste d'adresses IP pour la configuration du réseau à la DTGC

| Protocole réseau                             | <b>TCP/IP</b>   |               |
|----------------------------------------------|-----------------|---------------|
| Equipement                                   | IP Numéro       | Masque Réseau |
| Ordinateur 8C: DELLWork Station 610          | 100.100.100.050 | 255.255.255.0 |
| Imprimantes                                  |                 |               |
| -HP Desk 1120C à jet d'encre                 | 100.100.100.201 | 255.255.255.0 |
| -HP Laser Printer HP 500N                    | 100.100.100.211 | 255.255.255.0 |
| -HP couleur à jet d'encre, Traceur 750C plus | 100.100.100.221 | 255.255.255.0 |
| -Serveur Gateway                             | 100.100.100.254 |               |

| Protocole Réseau                            | <b>TCP/IP</b>   |               |
|---------------------------------------------|-----------------|---------------|
| Equipement                                  | IP Numéro       | Masque Réseau |
| Ordinateur PC : DELL Word Station 610       | 100.100.100.160 | 255.255.255.0 |
| Imprimantes :                               |                 |               |
| -HP $15000 \text{ N}$ à jet d'encre         | 100.100.100.201 | 255.255.255.0 |
| -HP 1120 C $\grave{a}$ jet d'encre          | 100.100.100.212 | 255.255.255.0 |
| -HP couleur à jet d'encre, Traceur 750 plus | 100.100.100.222 | 255.255.255.0 |
| -Serveur Gateway                            | 100.100.100.254 |               |

Tableau 3.2.2 Liste d'adresses IP pour la configuration du réseau à la DUA

#### Fig. 3.2.1 Tableau de Répartition des Instruments de configuration du Réseau du SGII

#### **PC DELL WorkStation 610 IPAddress :**  il. Т. **100.100.100.050 Subnetmask : 255.255.255.0 Printer1 HP Deskinkjet printer 1120C IPAddress: 100.100.100.201 Subnetmask: 255.255.255.0 Printer server** A3-size color inkjet printer **Printer 2: HP Laser Printer HP5000N IPAddress: 100.100.100.211 Subnetmask: 255.255.255.0 A4/A3-size monochrome laser printer A0-size Color Color Plotter: HP Deskinkjet Color plotter 750C Plus IPAddress : 100.100.100.221 Subnetmask: 255.255.255.0.0 Plotter HUB Etherner HUB IPAddress: 100.100.100.254 Subnetmask: 255.255.255.0**

#### Network Configuration in DTGC

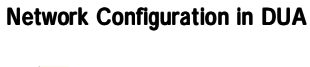

**Printer serv** A3-size color inkjet printer **A0-size Color Plotter A4/A3-size monochrome laser p rin ter**

**HUB**

**PC DELL WorkStation 610 IPAddress : 100.100.100.100 Subnetmask : 255.255.255.0**

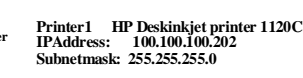

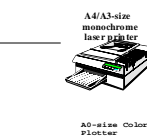

**Printer 2: HP Laser Printer HP5000N IPAddress: 100.100.100.212 Subnetmask: 255.255.255.0**

**Color Plotter: HP Deskinkjet Color plotter 750C Plus IPAddress : 100.100.100.222 Subnetmask: 255.255.255.0.0**

**Etherner HUB IPAddress: 100.100.100.254 Subnetmask: 255.255.255.0**

Le réseau est mis en place à l'aide du protocole TCOIP. Il faudra d'abord préparer le schéma de configuration de la fig.3.22 avant de pouvoir gérer les instruments du réseau.

L'adresse IP a été retenue car que le LAN n'est pas encore disponible à la DTGC ni à la DUA, en plus le serveur DNS n'est pas encore opérationnel.

Il est possible de porter le nombre de PC à connecter à quatre en dotant le système de panneaux de réseau et de câble. Lorsque l'usager connecte le PC, le gestionnaire du système prépare l'environnement d'installation en fonction de la demande qui a été formulée.

La procédure de mise en place d'un réseau est la suivante :

- 1) La fonction du tableau de gestion des instruments, établir l'adresse IP réseau et procéder à la configuration du système comme indiqué sur la figure 3.2.1.
- 2) Ajouter le protocole TCP/IP dans la propriété du réseau.
- 3) Définir la configuration suivante du TCP/IP
	- l'adresse IP
	- l'adresse du masque (par défaut 255.255.0)
	- l'adresse du portail
- 4) Etablir l'adresse IP des périphériques comme étant l'imprimante ou la table traçante.
	- Utiliser directement HP pour ajouter l'adresse IP de l'imprimante et de la table traçante du réseau.
	- Ajouter le port réseau de HP dans la propriété des instruments joints à l'installation de l'imprimante utilisée pour établir l'adresse IP.
	- Installer le port et autoriser son utilisation par un autre usager ou PC.
	- Ajouter l'imprimante réseau dans les paramètres de l'imprimante.

Il est essentiel que l'imprimante couleur HP 1120C utilise le serveur LAN. L'adresse IP du serveur de l'imprimante est également est élément essentiel. Il en est de même pour l'imprimante laser monochrome HP500N et la table traçante couleur DeskJ et 750C Plus.

#### **3.3 Gestion du système**:

#### (1) Gestion du logiciel.

La partition du disque dur est limitée à 2MB dans Windows NT, par conséquent un autre disque doit être installé pour le logiciel. La zone d'échange doit être logée dans le disque dur. Le logiciel d'application et le logiciel utilitaire doivent être installés dans le disque E du PC au maximum du possible. Le logiciel introduit à la DTGC et à la DUA est indiqué sur les tableaux 3.3.1 et 3.3.2. Il est proposé de faire la gestion du logiciel en fonction de cette liste. Lorsque le disque dur signale la présence de virus, le gestionnaire doit refaire l'installation, après avoir reformater le disque dur.

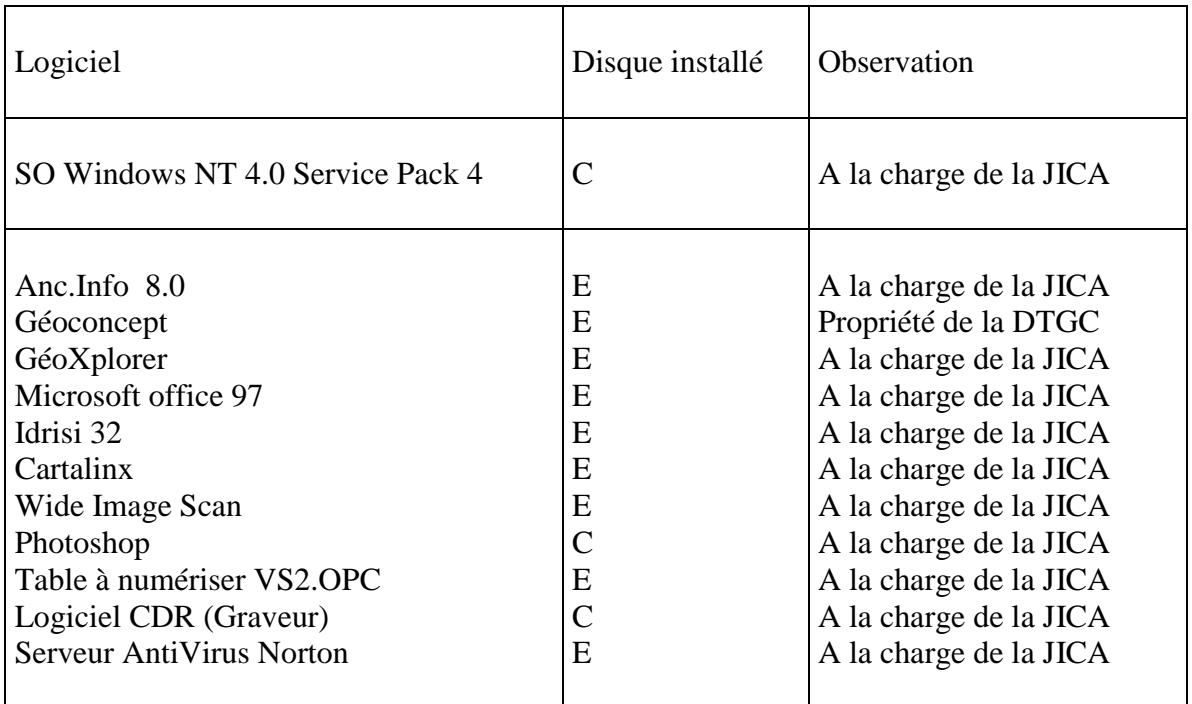

### **Tableau 3.3.1 Liste de S.O et logiciels du SGII de la DTGC**

## **Tableau 3.2.2 Liste de S.O et logiciel du SGII de la DUA**

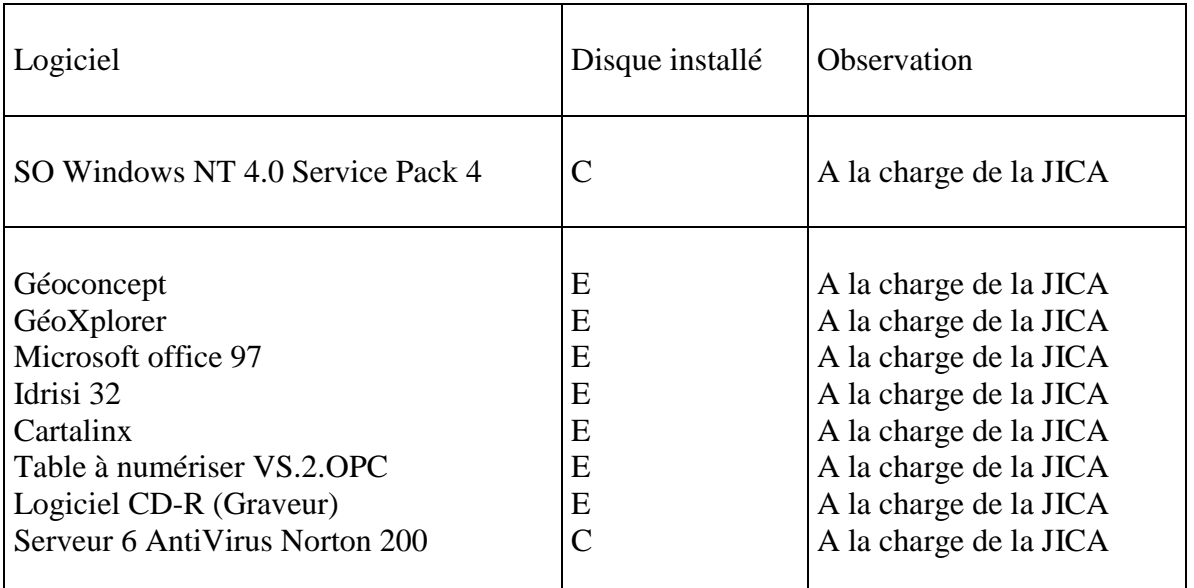

(2) Installation du logiciel

Le logiciel doit être installé conformément à la procédure d'installation. Des remarques importantes relatives à l'installation sont indiquées au tableau 3.33

# **Tableau 3.3.3 Installation de logiciel**

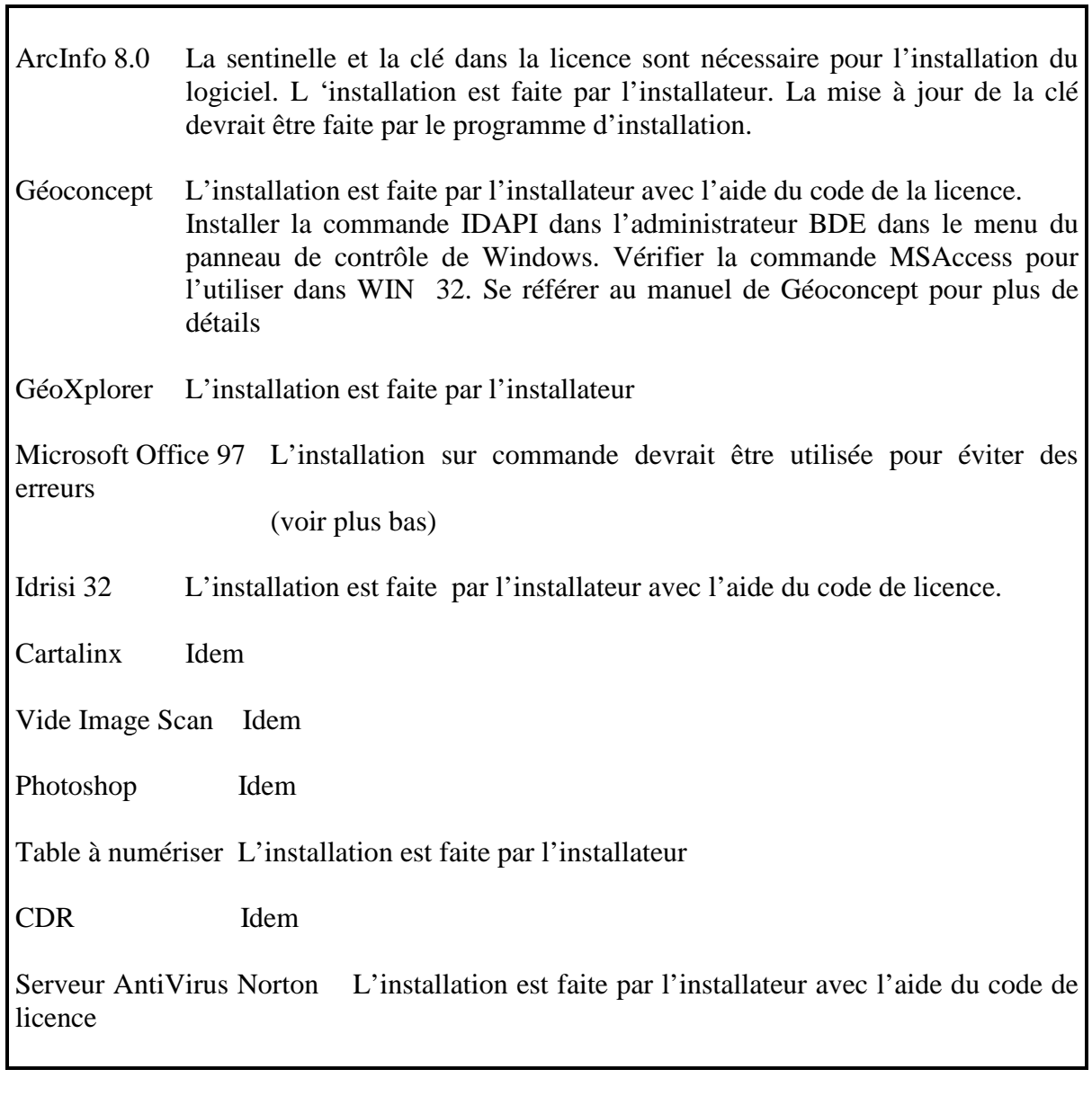

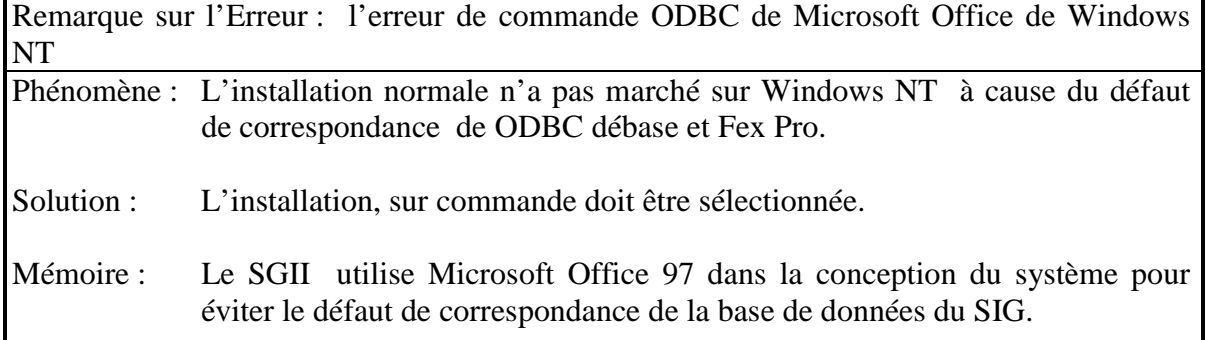

### **3.4 Sauvegarde de la base de données**

La base données devrait être sauvegardée périodiquement, tous les Vendredis. Le CD ROM ou le ZIP sont très utiles pour enregistrer un grand nombre de données . Bien que la sauvegarde utilise le médium enregistrable en un lapse de temps, elle prend beaucoup de temps sur CD-ROM à la fin d'un projet. Deux jeux de fichiers de sauvegarde devraient être préparés pour éviter les problèmes.

### **3.5 Entretien du système**.

#### (1) sauvegarde du système

Le dispositif de fonctionnement du système doit être sauvegardé périodiquement (de préférence, toutes les deux semaines)… Windows NT peut s'auto réparer au cas où le système serait confronté à de sérieux problèmes.

Des fichiers de sauvegarde devraient être établis, étant donné que l'expérience et les connaissances du gestionnaire sont nécessaires pour résoudre les problèmes.

(2) Mise à jour du fichier modèle des virus

Le fichier modèle des virus doit être mis à jour chaque semaine ou toutes les deux semaines.

#### (3) Entretien de la quincaillerie

La quincaillerie devrait être entretenue périodiquement pour une meilleure performance.

#### **3.6 Dépannage**

L'administrateur note dans un document les conditions et les solutions et lorsque des problèmes se posent, il doit les noter dans un document.

Ces renseignements sont utiles pour l'évaluation de la gestion du système et l'aptitude à résoudre les problèmes viendra progressivement avec le temps.

## **Fig. 3.6.1 Fichier registre de dépannage**

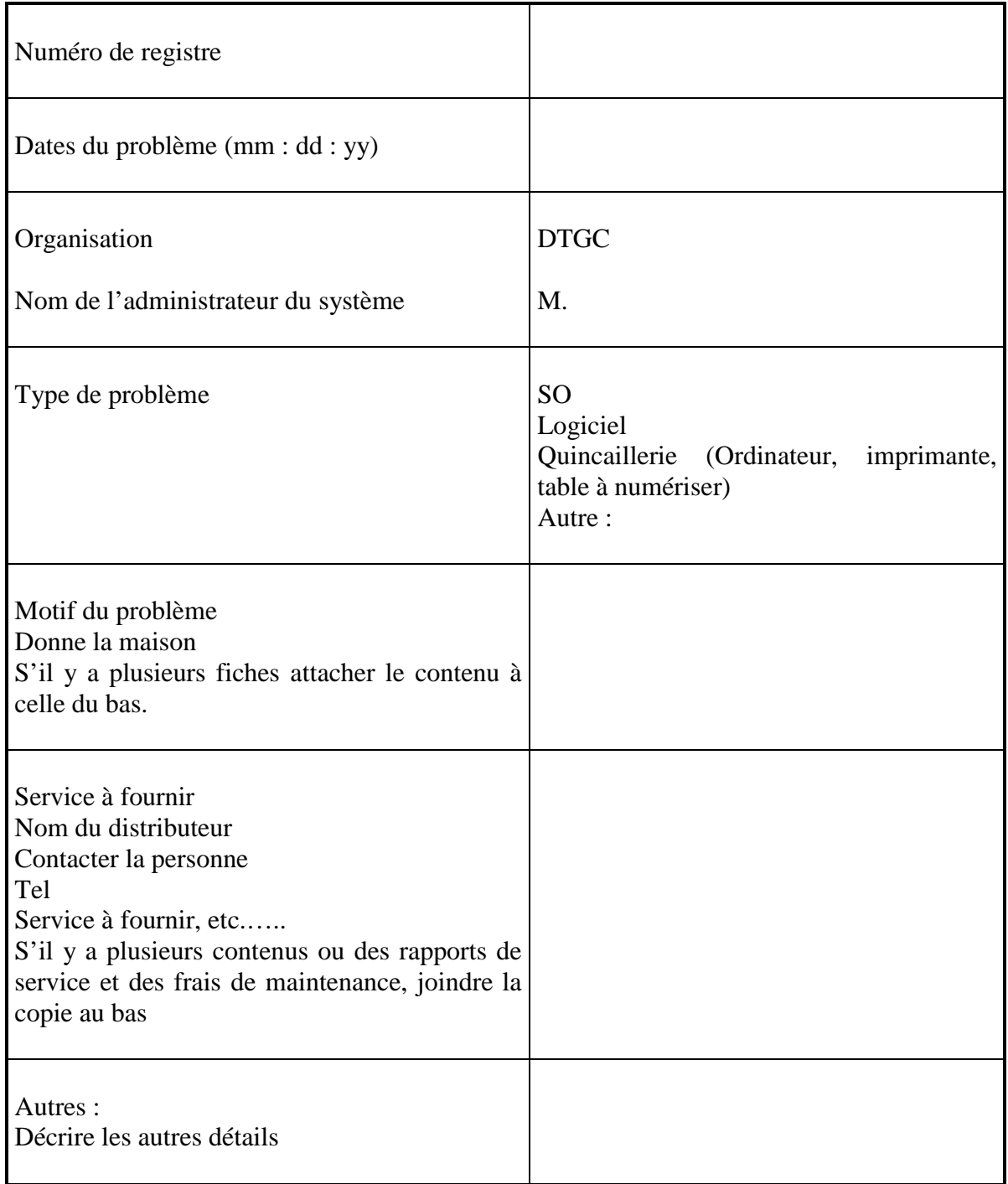

Sujet : Echange de données et Méta données

Les Méta données forment une liste utile de données servant à l'échange d'informations entre logiciels ou organisations.

Les meta données sont composées des éléments suivants :

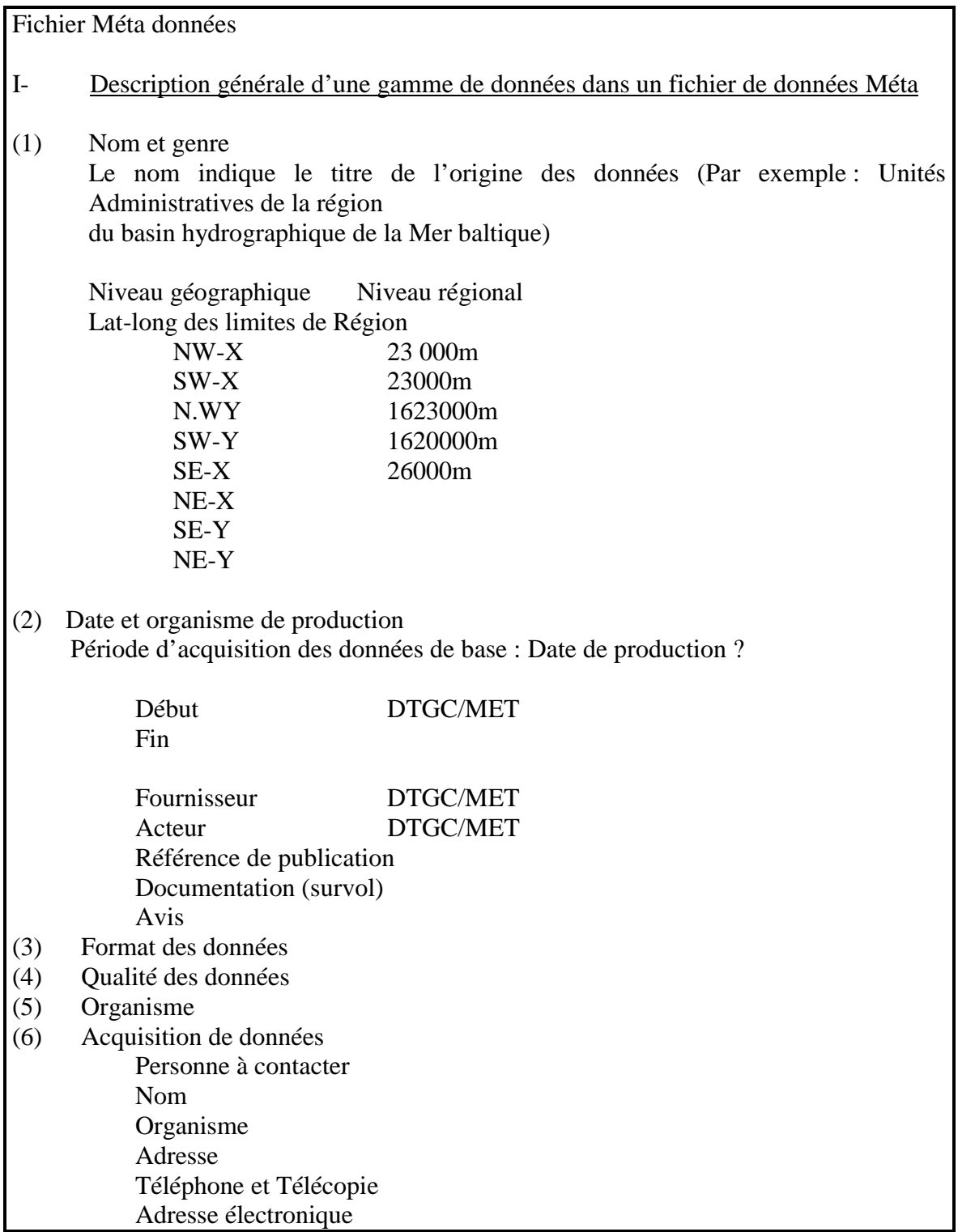

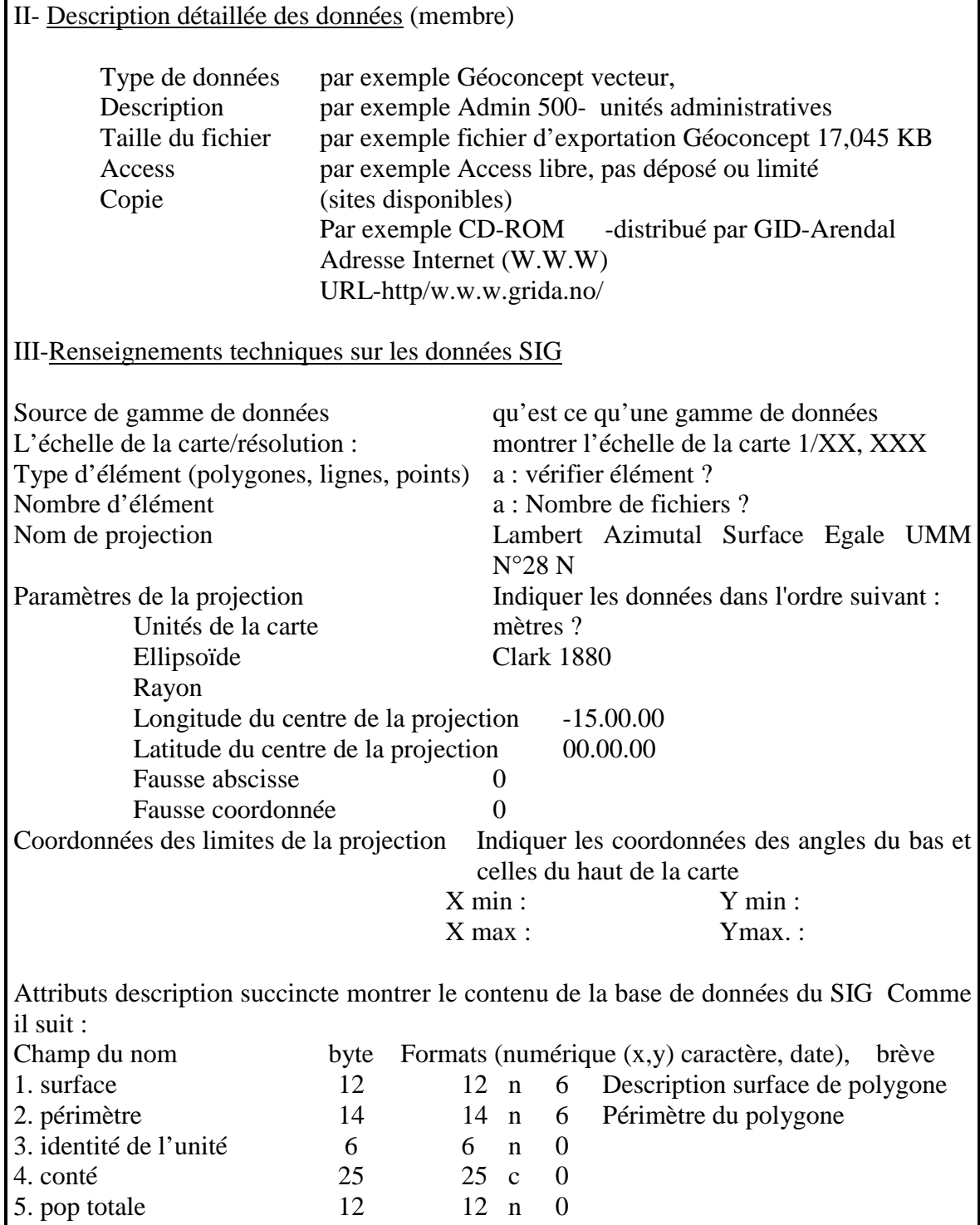